Use this job aid to create, close, and freeze job requisitions.

# **Create Job Requisition**

From your home screen:

1. Navigate to the search bar > type **Create Job Requisition**. Select **Create Job Requisition** from the tasks and reports.

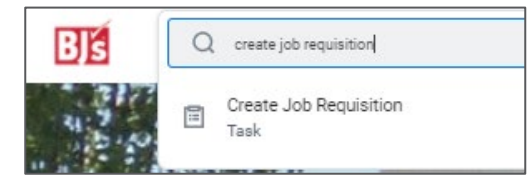

- 2. Your **Supervisory Organization** populates. If you are creating a job requisition for a manager's organization who reports to you, change the supervisory organization to that manager's supervisory organization.
- 3. If the position is already created, select **For Existing Position**, and select the unfilled position from the drop-down menu. If the position does not exist, select **Create New Position**. You will be routed to the Create Position task.
- 4. In the **Worker Type** field, select Employee.

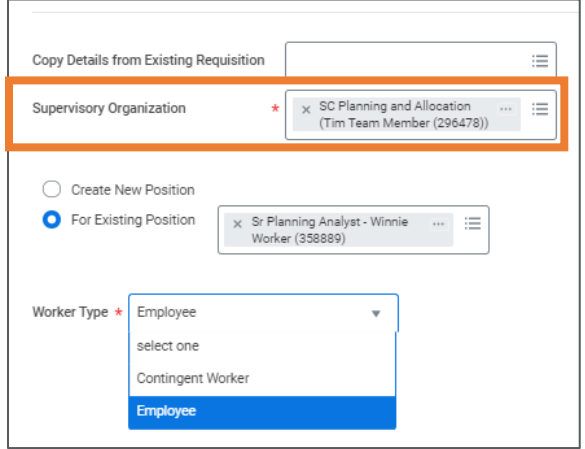

5. Click **OK**.

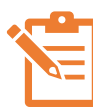

NOTE: Click the pencil icon  $\ell$  to edit each section and the check mark icon  $\vee$  when complete. A red asterisk  $\star$  indicates the field is required. If a section does not have a pencil icon, it cannot be edited.

### 6. **Recruiting Information**

• Select a **Reason** from the drop-down menu. If the job requisition is due to a replacement, select Job Requisition > Replacement, and select the appropriate reason.

If the job requisition is due to an addition, select Create Job Requisition > Addition, and select the appropriate reason.

- Enter a **Recruiting Start Date** based on recruiting needs.
- Enter the **Target Hire Date.**
- Enter **Target End Date**, if applicable.
- Click **Next**.
- 7. **Job**
	- Enter the **Job Posting Title.** This is visible to the applicant.
	- Select the appropriate **Job Profile** for the job.
- 

NOTE: If the requisition is for a replacement for Home Office or DCs, the job profile populates. If the requisition is for a new position, select the appropriate job profile. For Clubs, job profiles will need to be selected for replacements and new positions.

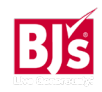

### **Create Job Requisition** (continued)

- **Job Description Summary** and **Job Description** populate based on the job profile. Do not change.
- Worker Sub-Type, Time Type, Primary Location, Primary Job Posting, Scheduled Weekly Hours, and Work Shift populate based on the selected job profile. Do not change.
- Click **Next**.
- 8. **Organizations**
	- **Company** and **Cost Center** will populate. Verify that the accurate cost center has populated and change if needed.
	- Click **Next**.
- 9. **Compensation**

Compensation Plan, Bonus and Merit populate based on the selected job profile. This is a required field but does not dictate the pay rate for a potential candidate. It is not visible to the recruiter or an applicant.

- Enter the minimum pay within the provided guidelines in the Amount field. USD populates for currency. Annual or Hourly populates depending on if the position is salary or hourly.
- Click **Next**.

10. Review each section for accuracy. Click Submit.

# **Job Requisition Review and Approvals**

**Home Office**: Management chain approval (Manager's Manager) > Primary Recruiter reviews and assigns roles and recruiting instructions (optional – used if the job is not posted both internally and externally). *Approvals can vary depending on if the requisition is for a replacement or new position*.

**DC & Club Exempt**: Primary Recruiter reviews and assigns roles and recruiting instructions. *Approvals can vary depending on if the requisition if for a replacement or new position.*

**Hourly Positions**: Higher level Manager approves > Recruiter reviews and assigns roles and recruiting instructions.

# **Close Job Requisition** (Recruiters)

From your home screen:

1. Navigate to the search bar > type **Close Job Requisition**. Select **Close Job Requisition** from the tasks and reports.

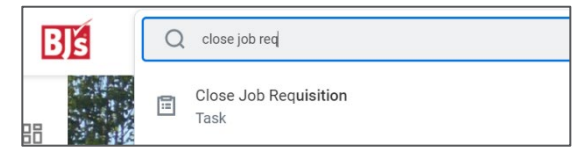

- 2. Select the **Job Requisition** from the drop-down menu. You can search by manager, supervisory organization, location or by the job requisition number.
- 3. Click **OK**.
- 4. In the **Reason** field, select the reason for the job requisition close.
	- For Close Job Requisition > Administrative, select Opened in Error or Position Closed
	- For Close Job Requisition > Recruiting, select No Longer Recruiting or Position No Longer Needed
- 5. In the **Close Date** field, enter the date the job requisition should close.

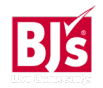

# **Recruiting**: Job Requisition Management Management Manager

## **Close Job Requisition** (continued)

- 6. Check the **Close Unfilled Positions** box if unfilled positions related to the job requisition need to be closed.
- 7. Click **Submit**.

### **Manage Job Requisition Freeze** (Recruiters)

1. Navigate to the search bar > type **Manage Job Requisition Freeze.** Select **Manage Job Requisition Freeze** from the tasks and reports.

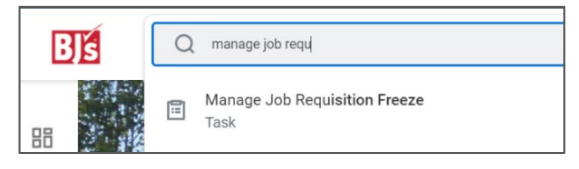

- 2. Select the **Job Requisition** from the drop-down menu. You can search by manager, supervisory organization, location, or by the job requisition number.
- 3. Click **OK**. Select a **Freeze/Unfreeze Reason** from the drop-down menu.
	- For **Freeze**, select Budget Freeze or Hold for Organization Structure Review
	- For **Unfreeze**, select Budget Unfrozen or Organization Structure Review Complete
- 4. In the **Freeze/Unfreeze Date** field, enter the date the job requisition should be frozen or unfrozen.
- 5. Check the **Frozen** box when freezing a job requisition and unchecked when unfreezing a job requisition.
- 6. Click **Submit**.

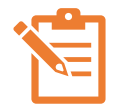

NOTE: The Hiring Manager is notified when the job requisition is frozen or unfrozen.

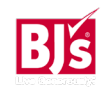